# User Manual

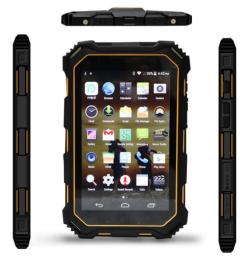

# **User manual**

Thank you for purchasing this device. This manual will help you to learn more about the functions and features.

# Please read the documentation

Before using the tablet, please read all safety precautions and this manual carefully.

Description is based on the basic settings of the tablet.

Images and screen shots used in this manual may be different from the actual product.

Some content in this manual may not exactly match the device, depending on the tablet software or network operator.

# Contents

| 1、SAFETY AND USAGE INFORMATION  | 3 |
|---------------------------------|---|
| 1.1 SECURITY WARNING            | 3 |
| 1.2 SAFETY PRECAUTIONS          | 3 |
| 1.3 IMPORTANT USAGE INFORMATION | 3 |
| 1.4 DISCLAIMER                  | 3 |
| 1.5 LIMITATION OF COMPENSATION  | 3 |
| 2、INSTALLATION                  | 3 |
| 2.1 HANDLING MEMORY CARD        | 3 |
| 2.2HANDLING SIM CARD            | 3 |
| 2.3CHARGE THE BATTERY           | 3 |
| 3、GETTING STARTED GUIDE         | 3 |
| 3.1 POWER ON AND POWER OFF      | 3 |
| 3.2DESKTOP                      | 3 |
| 3.3KEYPAD GUIDE                 | 3 |
| 4、 BASIC FUNCTION               | 3 |

|    | 4.1DIALING            | . 3 |
|----|-----------------------|-----|
|    | 4.2CONTACT            | . 3 |
|    | 4.3CALL RECORDS       | . 3 |
|    | 4.4INFORMATION        | . 3 |
|    | 4.5BROWSER            | . 3 |
|    | 4.6SEARCH             | . 3 |
|    | 4.7EMAIL              | . 3 |
|    | 4.8MUSIC LIBRARY      | . 3 |
|    | 4.9CAMERA             | . 3 |
|    | 4.10PICTURES          | . 3 |
|    | 4.11VIDEO             | . 3 |
|    | 4.12RECORDER          | . 3 |
|    | 4.13BACKLOG           | . 3 |
|    | 4.14CLOCK             | . 3 |
|    | 4.15CALENDAR          | . 3 |
|    | 4.16 CALCULATOR       | . 3 |
|    | 4.17SETTINGS          | . 3 |
| 5. | EQUIPMENT MAINTENANCE | . 3 |
|    |                       |     |

# 1. Safety and usage information

To protect you and your friends from harm or to protect your device in order to avoid damage, please read all of the following information before using your device.

### 1.1 Security Warning

### Put the device in the place where out of the reach of children and pets

The equipment and spare parts away from children and pets out of the reach. Children and pets may swallow small parts choking or danger.

- Protect your hearing: A long time in a high volume environment may damage human hearing. Recommend the use of the call or the required minimum volume setting music.
- Carefully install the device: Make sure the related equipment installed in the safety vehicle. Equipment and accessories must not be placed on or near the air bag deployment area. Improperly installed wireless equipment when air bags inflate rapidly, can cause serious damage.

#### Avoid interference with pacemakers

- The rugged tablet may interfere with pacemakers, so do not use the device where near your pacemaker between15 cm range.
- If you must use the device, keep at least 15 cm from the pacemaker.
- To minimize interference with the pacemaker, set the body with his back to the pacemaker using the device

Turn off your device In potentially explosive environments : Do not use the machine at gas station or near flammable materials or chemicals. When in warning signs or instructions off, please shut off the device. The device could cause an explosion or fire in the fuel or chemical storage and transfer areas or blasting areas.

Handle and dispose of batteries and chargers

¢

Equipment designed specifically for use only batteries and chargers. Incompatible batteries and chargers can cause serious injuries or damage to equipment

Do not put batteries and the device in or above the heating equipment. Such as microwave oven, oven and radiator for it may cause explosion.

Do not extrude or impale the batteries. And keep away from outside high voltage. Or it will lead to short circuit inside and overheating.

Please do not use the device when the screen is broken or damaged: Broken screen may cause your hands and face hurt. You can take your device and change the screen at the after-sales repair point.

### **1.2 Safety Precautions**

Safety traffic comes first: do not use your device when driving. And follow all the rules about the usage of tablet when driving. If possible, use HFP mode to make sure of safety. Following all the security warnings and regulations: follow the regulations about the limited usage of the tablet in some areas.

- Turn off when it near to the medical facility: The tablet may effect the medical facility in hospital or health institution. please follow the rules and doctors directions.
- Turn off or cut down the network when you are in plane: device may effects the salinity plane. Please follow the rules of airplane company. And turn off your device or cut down the network according to the airman.
- Avoid interference with other electronic devices: the radio frequency signal from the tablet may effect unshield electronic equipment such as Pacemaker, hearing aid, medical equipment and other household or automotive electronic equipment. To avoid the interference problem, please contact with electronic equipment manufacturer.

#### Handling equipment properly

- Do not disassemble the equipment to prevent electric shock hazard.
- Do not paint the tablet.Oil paint can clog the device's moving parts and prevent proper operation.
- Keep a distance away the eyes of people or animals when using the tablet's camera flash or light (if it has the devices).
- Devices and memory cards may be affected by magnetic fields and damage. Do not use a carrying cases and accessories with magnetic shell, do not let the tablet

long-term contact with the magnetic field.

#### Protect the battery and charger from damage

- Avoid exposing batteries to very low or very high temperatures (below -20 °C or above 65 °C) place.
- Extreme temperatures can cause the device to deform, and reducing the charging capacity and shortening the tablet and the battery life.
- Prevent batteries from contacting metal objects, as this may make the battery "+" and "-" pole connected, resulting in temporary or permanent damage to the battery.

Never use a damaged charger or damaged battery.

### 1.3 Important usage information

Using the device in the normal position: Do not touch the tablet's built-in antenna. Contact with the antenna will reduce the call quality or cause the tablet to send more than the required radio frequencies.

Ensure maximum battery and charger life

- Battery charge shall not last more than a week, since overcharging may shorten battery life.
- Be recharged before use the battery if it left unused for a long time,battery will gradually discharge.

Disconnect the power when the charger stopped work.

Use battery only for its intended purpose.

#### Handling SIM cards and memory cards

Do not remove the card when tablet is transferring or accessing the information, or it may cause data loss or damage the tablet and memory card.

- Protect cards from strong shocks, and interference from static electricity and electromagnetic or other devices.
- Frequent writing and erasing file will shorten the life of the memory card.
- Do not touch the golden compactor or terminal with your fingers or metal objects. If slot is dirty, wipe the card slot with a soft cloth.
- Ensure to use emergency services: in some areas or circumstances, tablet may not complete emergency call. Prior to traveling in remote or undeveloped areas, plan an alternate method of contacting emergency services staff.

### 1.4 Disclaimer

For any pre-loaded or bundled games, applications procedure form this product include the relevant files (hereinafter referred to as software), and content, services and related documents, including but not limited to any images, photographs, animation, video, audio, music, text which obtained by audio-visual materials from the product , (hereinafter referred to as service) will be in charged by related software / network operators (hereinafter referred to as the provider) is responsible for its legitimate, true and accurate, by the provider to ensure that no violation of national laws, regulations, public ethics and no invasion of rights from any third party. Providers to ensure the quality of the provided software and service, the security of user information and network, All problems, or other problems caused by the use of all the aforementioned software or services resulting from this product for users to install / use the software or use the services take place, including any direct, indirect, incidental arising due to the aforementioned problems, or it would lead to the consequential loss, assumes responsibility by the respective provider, are not involved with the company. Part of the software and service needs network support, and may need to pay the appropriate fees.

Note: The operating system supports only official upgrade, if any risks and damage caused by using unofficial system, user shall responsible for it by himself (These possible risks include: user information was stolen, text messages sent automatically, your position be positioned by others, etc.).

### 1.5 limitation of compensation

According to the maximum range allowed of current law, in any case, the Company and its suppliers there are no liability for damage from user or third party caused by direct, indirect, special, incidental, unavoidable cause, including, but not limited to fulfill the contract with the loss of income infringement that may occur, loss of reputation, loss of business opportunity, data loss, profits loss, do or not fulfill their obligations, all these above-mentioned, we shall not be liable.

### 2. Installation

### 2.1 Handling Memory Card

Your device supports the maximum 32G T-Flash card.

After inserting the memory card, you can browse, copy and make other operations on files stored on the card through the device, as to expand the tablet's storage space.

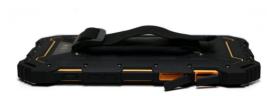

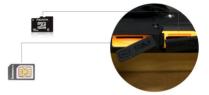

Installation: Open the rubber plug which located in right side bottom of tablet. According to the indicated direction insert the memory card from the outside. The memory card with gold contacts facing down, first of all,put the narrow card into the slot until it is fully consistent with the slot, then you can complete the installation, the installation is complete fixed rubber stopper should be fixed to prevent dust from entering the device.

Removal: Open the rubber plug and press the finger into SIM card inward, SIM card will pop-up automatically.

### 2.2 Handling SIM card

- Installation: Long press [PW] button; like the installation of memory card, open the the rubber stopper which located in right side of SIM, keep the missing angle side of SIM card down, and keep the metal side face screen, then press down into the slot, while SIM card locked the installation is complete.
- Removal: Open the rubber plug and press the finger into SIM card inward, SIM card will pop-up automatically. While using travel charger for charging, the battery should be loaded into charger correctly.

### 2.3 Charge the battery

For charging, using travel charger, install the battery to charger correctly.

- Charging by charger: Follow the tips on screen, choose "Charging" when insert to charger, or press "Home" button to cancel choice. The battery strength icon on the top right will be scrolling, that means battery is charging now. The battery strength icon will stop to scrolling when charging completely and battery icon display full charged. While charging completely, disconnect charger and standard power outlet, then disconnect tablet and charger.
- Charging by USB:USB cable connect PC and tablet. While charging, the indicator of battery icon will display real time charging percentage until to full

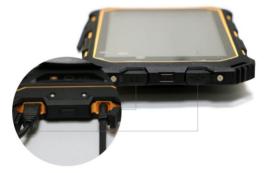

Attention:

1. Please using official standard battery and charger, otherwise may cause an explosion.

2. Recommend to charging by charger, try to avoid by USB cable.

 To ensure best performance for new battery, please fulfill charge and discharge cycles 2-3 times. The first few charging for the new battery, please continuously charging 10 hours above.

# 3、Getting Started Guide

### 3.1 Power on and power off

In the power off status, long press "Power" button at the top of the tablet to power on; Whereas, in the power on status, long press "Power" button to power off. If you have set SIM card lock or tablet lock, please input follow the screen tips.

Warning: When you are in place to prohibit the use of cell phones or tablets may cause interference and danger, please do not power on your device, and ensure that the equipment is not enable the timer switch and other functions.

### 3.2 Desktop

### 3.2.1 Desktop switching

In the standby desktop, swipe from left and right, switch the standby desktop.

### 3.2.2 Shortcut icon

In the shortcut icon area at the bottom of the screen, touch the icon,enter dial interface;Touch icon,enter contact person; Touch icon,enter APP; Touch icon,enter message; Touch icon, enter browser.

### 3.2.3 Desktop menu

At the desktop, choose blank area, long press, menu options appears, including: wall paper, settings, widget, touch one of them, perform the appropriate function.

### 3.2.4 Main menu

In the main menu, swipe let and right to browse main menu; Touch any APP, enter its interface; Touch "Home" button ( ), switch to previous desktop.

### 3.2.5 Dragging APP

Choose one of the desktop, touch is icon, enter main menu, long press any APP, dragging to current desktop, so, the APP shortcut created to current desktop. You can place classified Apps you favorite at the desktop.

Note: It must have idle space when you create shortcut of the APP.

### 3.2.6 Delete shortcut of APP

Enter one of the desktop, long press one of the shortcut, drag to "delete"area, you can delete the shortcut.

### 3.2.7 Notification

At the standby desktop, swipe down from top of the screen, the notification bar will appear, you can perform operation below:

- SIM information SIM card SP information.
- > The running APP: View the status of the running Apps.
- > USB status: View USB connection status.

> Notification: You can view the new SMS, MMS, email, etc.

е

### 3.2.8 Add others to main screen

At the standby desktop, long press the blank area on the screen, choose

wall paper, the "settings" bar will appear, you can perform: choose

customize pictures, choose system wall paper, dynamic wall paper, etc.

## 3.3 Keypad guide

| Кеу             | precauti<br>ons | Function                              |
|-----------------|-----------------|---------------------------------------|
| t)              | Short           | Go back to last menu.                 |
|                 | press           |                                       |
|                 | Short           | Go back to desktop.                   |
|                 | press           | co buok to desktop.                   |
| Г               | Short           | Go back to last menu.                 |
|                 | press           |                                       |
|                 |                 | Long press to power on in the         |
|                 | Long            | shutdown status; To set "mute         |
|                 | press           | mode", "airplane mode", "power off",  |
|                 |                 | "reboot" in the standby mode.         |
| Power button    |                 | Short press to light off screen, lock |
|                 | Short           | screen, short press again to light on |
|                 | press           | screen; Short press to mute when      |
|                 |                 | have incoming call.                   |
|                 | Short           | Adjust the volume.                    |
| Side volume key | press           |                                       |
| Rest key        | Short           | Device power cut-off.                 |
| ivest key       | press           |                                       |

# 4、Basic function

In the standby interface, touch icon, enter main menu.

# 4.1 Dialing

Touch Subtrom at the bottom of desktop, or select dialing in the main menu, enter dialing interface, put related number to make a phone call.

### 4.1.1 call phone

#### Dialing

Touch Sicon, input area code and phone number, touch the dialing icon call the phone number.

#### Make international call

Input country code, then input area code(usually remove "0" at front), touch dialing icon call the number.

#### Call the number at contact list

Enter contact list, touch one of the record, touch it, call the number.

Call the number which in the call log.

Enter call log interface, touch one of the record, touch it, call the number.

#### Answering calls

When an incoming call, slide the icon to the right to answer the call.

#### Rejecting a call

If you receive the call, slide left the financial control reject the call.

#### Rejecting a call, reply via SMS

When an incoming call, slide the icon to the left, to reject a call and start SMS quick reply.

### 4.1.2 Operations when in a call

Establish a call, during the call, proceed as follows:

### ₩ **4 ∦ II i**

- Dial pad: you can enter the dial pad interface.
- Speakerphone: Activate or deactivate the hands-free calls.

Mute: Temporarily turn off the microphone. You can hear each others voices, but the other party can not hear you. Then tap the icon to return to normal conversation.

- In the keeping call state: In the time of calling, you can switch to keep call state. By tapping the icon again, you can switch to the normal state.
- Add another call line: Enter the phone number, add another call line.
- Voice recording: When you are calling, click the record button, you can record current phone call.

Call Hold: You can switch to call wait in the call, tap the icon again, you can switch to normal talking in the tablet.

### 4.1.3 End up calling

Tapping the icon, hang up the phone call.

### 4.2 Contact

Enter into the contact main interface, you can do the following:

### 4.2.1Index interface

By clicking the icons in the first line of the screen, you can switch between "contacts", "group" and "collection" functions.

- View: In the interface of contact list, click one of the contacts, enter the browse interface, you can view the information such as the name and phone number of the contact person.
- Search: There are several ways to conveniently and quickly find the contact information.

#### Find the letters:

In the search bar, enter the first one or two letters of the contact name then you can find all the information which contains the above letters.

#### Keyword search:

In the search bar, enter the name of the contact person, you can quickly find the contacts.

#### Sliding screen to Search:

In the contact index, sliding the screen, you can also find the corresponding contact.

#### New Contact:

By tap the icon and select the storage location: SIM card or the device, input the information such as name, phone number, tap the

**[** complete **]**button then you can save the contact record. If you reserve the information into the tablet, besides the name and phone number you can also edit the following information: photo, email, address and add some "others" column.

In the index of the contact interface, click the **[MENU]** button you can bring up a menu of options which including: The contact information, lead in/out account and delete contacts, etc.

### 4.2.2 Browse interface

On the contact browsing interface, if you tap the contact phone number you can call the contact. By tapping the button you can send text messages.

In the browse interface, click the **IMENU** to bring up a menu of options you can do the following: modify/ share/ delete/ set the bell, automatic decline the phone call and so on.

### 4.3 Call records

In the main interface of call records you can do the following:

#### Records classification

In the call log interface tap the "whole" button, you can index out all call records. Tap the "received" button, you can index out all received call; Tap the "allocated" button, index all dialed out call; Tap the "not received" button, index out all missed call.

#### Options menu

In the call log interface click the options [MENU] brings up a menu of options, you can delete/ check the phone records, you can choose to delete the selected call records or to delete all the record.

Note: All the Settings in the tablet need the support of operator service, when you are using some of the function, you need to open the SIM card service function.

### 4.4 Information

In the information interface:

### 4.4.1 Information index

In the information index interface click( to add new information, enter information editing interface. Tap the information, you can enter the content browsing interface.

#### In the options menu:

In the information index interface, click the options 【MENU】 brings up a menu of options, the options can perform the following:

Delete all sessions: click the button, all sessions records will be deleted.

Setting: Include message function, MMS Settings, message notification Settings, basic Settings, and so on.

Send messages: Send message information into the interface.

Long press menu: In the interface of information index, long press any of the information, then you can choose to delete it.

### 4.4.2 Browser

In the information index interface, click any of the messages you can to enter the browsing interface.

#### Options menu:

In the information content interface, click the options menu [ MENU ] brings up a menu of options, you can do: Selecting information, insert commonly used phrases, insert the contact, add topics, chat settings, etc.

### 4.5 Browser

Launching the browser, logging and sliding on the screen, you can browse the content.

Press [ MENU ] button and bring up the options menu, can perform the following operations: Refresh/stop the home page and save it into the bookmarks. Close and save for offline reading, share web pages on a web

page search, request the desktop version website, bookmarks/history settings, etc.

Note:

 In order to ensure the normal operation of the browser, please confirm that whether the SIM card supported related services or not.

2. If you browse the website, you will need to pay for the related flow fees.

### 4.6 Search

In the main menu by tapping the "search" do some relevant search settings.

### 4.7 Email

In the main menu by clicking the "email", start the email application.

Note: In order to ensure that the email can be in normal use, please confirm that your SIM card opened and related service and the networking is in normal state. In the process of using the network, it may lead to relevant fees.

### 4.7.1 Create email account

Before you create email account, you can log in "email" and go directly into the new account interface, inputting your email and password, tapping the "next" button. After the server testing and the account settings, you can create your new email account.

### 4.7.2 Account list

After creating new email account, you can get an access to the list of

accounts. In the account list interface, you can select the service such as e-mail, searching the inbox, switching to the folder list, refreshing operation, etc.

Click on the "menu" option iii , bring up the Settings menu, you can go to the current account, also can add a new account.

### 4.8 Music Library

In the application of music:

### 4.8.1 Music Library

In the music classification interface, click the [Artist] [Album] [Song]

[Play list] button, you can switch between different kinds of music. Click any of the button, you can enter to the music list, and click any of the music then it start to play.

In the song interface, click the options [ Menu ] is brings up a menu of options, you can perform the following actions:

All broadcast: Play all the music in the memory card.

Random broadcast: All the music in the memory card broadcast randomly.

### 4.8.2 Play Interface

In the play interface, click, play will starts; click, play will pause; click, switch to the song previous or behind. clicking, go access to the play list; clicking, turn on or off random play; clicking, repeat whole play list, repeat now playing song, stop repeat

In the play list interface, clicking [menu] tab (1), open the option menu,

below operations can be handled:

- Music library: access to the music interface.
- Random play: All the songs in the noway playing list is random played.
- Add to play list: Add the songs into the play list.
- send for the ring bell: Set the song as the SIM card phone ring bell.
- Delete: Delete the song from SD card or tablet.
- Sound: Set the sound-retrieval system.

Remarks: Regarding the songs with lyrics, store the lyric file \*. Irc in the file name"LRC" which belongs to the memory stick root folder of T-Flash, need to keep the lyric name the same as the song, then you can broadcast the lyrics while playing.

### 4.9 Camera

While in the camera preview interface, click to take photos, click to make video recording; Click the right bottom of narrow photo window to preview the pictures.

Click the icon on the interface, bringing out the option menu including Color affection, Monogramming, white balance etc.

### 4.10 Pictures

In this area, click "pictures" to enter the picture list; click , to switch to camera Click [MENU] (), bring up the menu of options, then you can implement Select Album function. In the album interface, you can:Play

#### PPT, Select Entry types, Group by options.

After entering the camera file interface, slide around the screen, you can browse the image list; click any image, and view the image. In the Image View interface, click [MENU] option (1), you can: Delete, Play PPT, Edit, Left-rotate, Right-rotate, Trim, Set the image to, Detailed info, Print.

### 4.11 Video:

In the main menu, click video player,enter the video player interface,then it would display the movie file in the memory card , with which you can choose any file you want

### 4.11.1 Play interface

In the play interface, click, play starts; click, pause playback; Press the volume side key to adjust the volume, drag the press bar, to get fast rewind or fast forward of the play.

### 4.11.2 Video Gallery

In the interface of video gallery, slide on the screen, then you can view the video files in the SD card, click any of them, it will play.

### 4.12 Recorder

In the interface of recorder, click, recording starts: click, recording plays: click

, recording stops, you can save or abandon to save the recording;click you can enter the recording list, choose any one to play.

### 4.13 Backlog

Our machine provides the notepad function, to make convenient to your study , work and life.In main menu, click the backlog, then enter the notepad list,click , add your task list.Or click any of the notes to take a view.In the content view interface, click

In the content browsing interface, click the icons then ,you can operate:"Delete", "Edit" ect.

### 4.14 Clock

In clock interface, click 🔿 🔗 🖉 , you can set the

alarm, world time, stopwatch,count down.

### 4.15Calendar

Enter into the Calendar ,slide up and down the screen,you can switch between months.Press [MENU], go to the menu option,you can:New Activities, Refresh, Search, Display, Calendar clear all events, skip settings

### 4.16 Calculator

Calculator supports four mixed operation such as plus, deduce, multiply and division.In the calculator interface, slide left and right on the screen,you can switch from basic panel to advanced panel.Click [MENU] Option (), get the optional menu, then you can:

- Clear up history records: you can delete the input and operation history record.
- Advanced panel/Basic panel : Switch between the functional operation keyboard and digital input keyboard.

### 4.17 Settings

Enter the setting interface, you can go on with related settings.

### 4.17.1 Wireless and Internet

For Wireless Internet, below settings can be implemented:

- SIM card Management: Execute the SIM card information,data connection,roam service.
- WLAN: Open or Close WLAN. Click [MENU] Option (), click the option menu, and you can :Scan, WPS PIN input,WLAN direct connection .Advanced options.
- Bluetooth : Turn on/off Bluetooth.Select weather to let other Bluetooth devices detect the unit or not, or select search settings.Click [MENU] Option (20), export the option menu, you can:Rename the tablet, Detect timeout settings,Display received files.
- View band width usage : check the rate, turn on/off mobile data,set the mobile data limitation
- ✓ More:
  - Flight mode: Turn on/off flight mode.While start flight mode, all apps related to network can not be used.
  - NFC:Turn on/off NFC.While turn on,you can exchange data with devices that have NFC function.

- VPN: Set\*VPN (PPTP)"、"VPN (L2TP)"、"VPN (L2TP/IP Sec PSK) "、"VPN (L2TP/IP Sec CRT) "virtual private network,through VPN to load the related server, and use their network...
- Network sharing and portable hot spots:Turn on/off portable WLAN hot sports, configuration WLAN hot spots,Bluetooth sharing network.
- Mobile Network: Set the Mobile network parameters of SIM1 and SIM2,e.g:Enabled data flow,data roaming, UPLMN settings, network pattern, the name of the access point,network operators, etc.

### 4.17.2 Devices

- Contextual Mode : There are standard,mute,meeting,outdoor mode ect.You can add user defined mode or reset the settings
- Display:Below operations can be executed in Display:
  - Brightness: Adjust the sliding bar from left to right, to set the screen brightness.
  - Wall paper : Select the source of the wallpaper,live wallpaper, picture gallery,wallpaper.
  - Auto rotate screen:Turn on/off the auto rotate screen.
  - Ormant: Set up the time of screen timeout.
  - Sleep:can set the screen timeout time to put out the screen.
  - Interactive screen saver: Set the screen saver charged or under other circumstances.

- Font size: choose the font size, small, normal, large, huge.
- Projection screen: The display on the device's screen is projected onto other devices. (The tablet with the other receivers on the same device access WIFI, when there can be paired device is connected, the connection is successful content will be displayed on the tablet to the receiving device.)
- Storage: In this setting, you can select the preferred installation location, you can see the SD card or the tablet's storage space, you can uninstall the SD card, format the SD card.
- Battery: View the current power.
- Applications: in your application, you can view downloaded, SD Card, running all applications.

### 4.17.3 Personal

- Position Information: Allows the application to get your permission to use your location information, allowing applications to use data from the WLAN or mobile networks to determine your approximate location.
- ✓ Safety:
  - Screen protection: The implementations of the settings screen lock operations, including: None, sliding pattern, PIN and passwords. Edit owner information. Application Permissions: Permissions choose to open or close the application, and set the application to install the

appropriate permissions to open monitoring. Mobile security: remote lock the tablet or remotely destroy data set.

- SIM card lock: Set up SIM card lock, Change the SIM card PIN code.
- Password: open or close the password visible
- Device Management: View or deactivate the device manager.

Unknown sources: open or closed source unknown. After the turn, only to allow installation of non-Market applications provided.

- Credential storage: Set trusted credentials from SD card installed; remove the credentials and so on.
- Language and input method: Set the default language, the default input method, pointer speed.
- Backup and Reset: restore factory settings, clear all the data on your tablet, you can choose whether to format the SD card and reset the tablet.

### 4.17.4 Account

Add Account: You can add a company e-mail account.

#### 4.17.5System

- Date and time: Set: automatically determine the date and time, automatically determines the time zone, set the date, set the
- Time, select the time zone, use the 24-hour format, and select

the date format.

- Timer switch: Set the timer on, timed shutdown time.
- Accessibility: auxiliary functions, perform the following settings, see the installation of the service, set up large font, and press the "Power" button to end the call, touch and hold down the delay, install web scripts.
- Print: Sign Google account; you can use the printer to print an account on the remote.
- About tablet: View information about the tablet's status messages, legal information, model, Android version, base band version, kernel version, the version number, and hardware version information content.

### 5、Equipment maintenance

The tablet is a high-precision electronic product, please careful maintenance. The following suggestions can help you to maintain the tablet, to extend the life of the tablet:

The tablet and their accessories should be placed out of reach of children.

Do not place the phone on the temperature is too high. High temperatures can shorten the life of electronic devices, damage batteries, and warp or melt plastic shell phone.

Do not place the phone on the temperature is too low. Otherwise, when the temperature rises to the normal temperature of the phone, the moisture will be generated internally, it will damage the phone electronic circuit boards.

Do not use chemicals, cleaning solvents or strong detergents to clean the phone, should use a soft cloth dampened with soapy water gently scrub.

Do not use paint graffiti cell phone to avoid being stuck moving parts and

prevent proper operation.

Please use a clean, soft cloth to clean the lens. Such as: a camera lens.

When replacing the antenna, use only the supplied or specified antenna. Use of unauthorized antennas, accessories or modify tablet may damage the tablet and violate regulations governing radio devices.

The phone does not support the operating system update; the system only comes with official support for third-party risk brush ROM, users themselves.

When mobile intelligent terminal operating system update, should ensure official authorization or operating system upgrades, such as the user to brush unofficial ROM or some third party systems may pose a security risk and security threats, and sometimes there will be some not work properly failure operation If,keep the intelligent terminal to restore factory settings or contact your nearest branch processing.